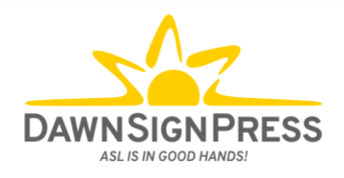

## *Signing Naturally Interactive Online Student Materials:* **How-To for Students**

## How To Enter Your Access Code

The first time you access Signing Naturally online student materials in your ASL course, you'll need to enter your code. You will only need to follow steps 1-3 once; once completed, you will be able to access all of your assignments without needing to enter your code again.

1. In this example, the Assignment name is "Signing Naturally - Homework 1:1." Your teacher may have chosen a different name. Click on 'Please enter your Signing Naturally 1-6 Access Code here'

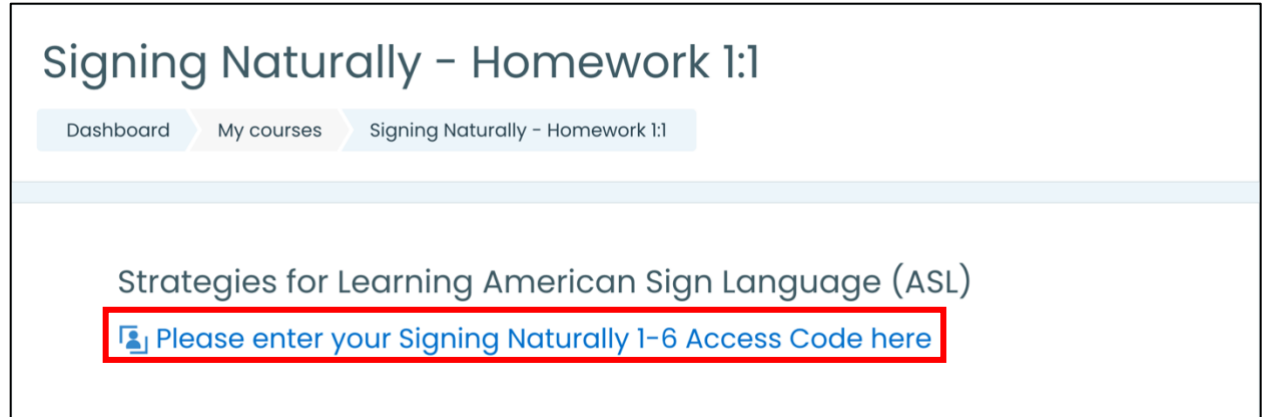

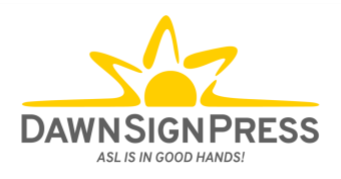

2. You will then see a text box where you can enter your access code, and then click Submit. Be sure to enter your access code exactly as it is written.

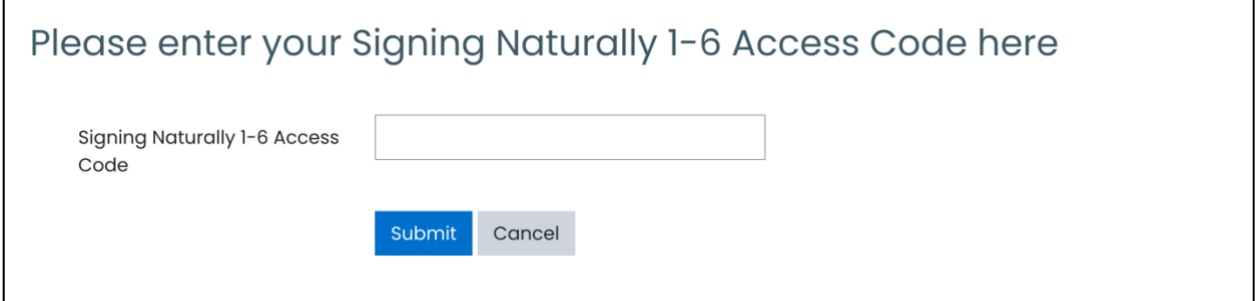

3. Once you click submit, you will see a green box saying that "Your changes have been saved successfully!". You can then proceed to click the homework link and begin your assignment.

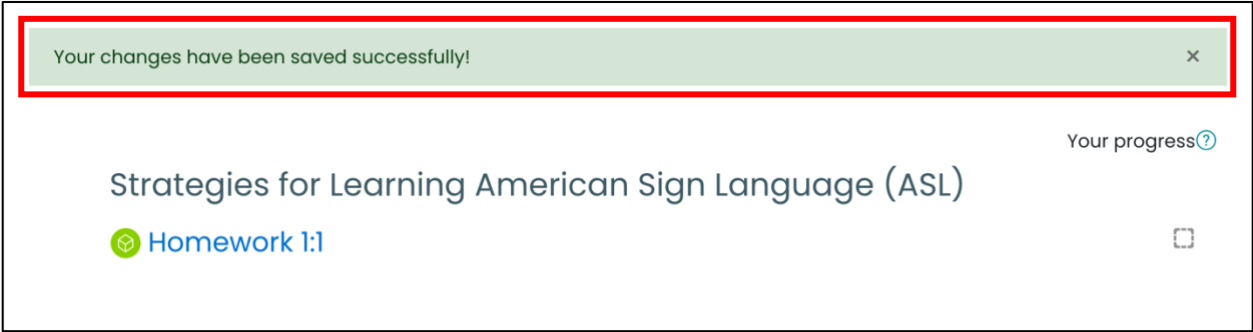

## **Continue to the next page for some tips on how to navigate within the assignment/homework.**

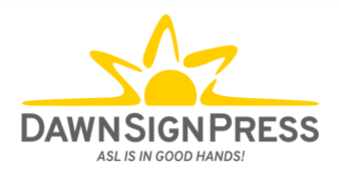

## For Your Information – How to Navigate Through the Homeworks

• Each time you open a Homework, you will need to click the Start button.

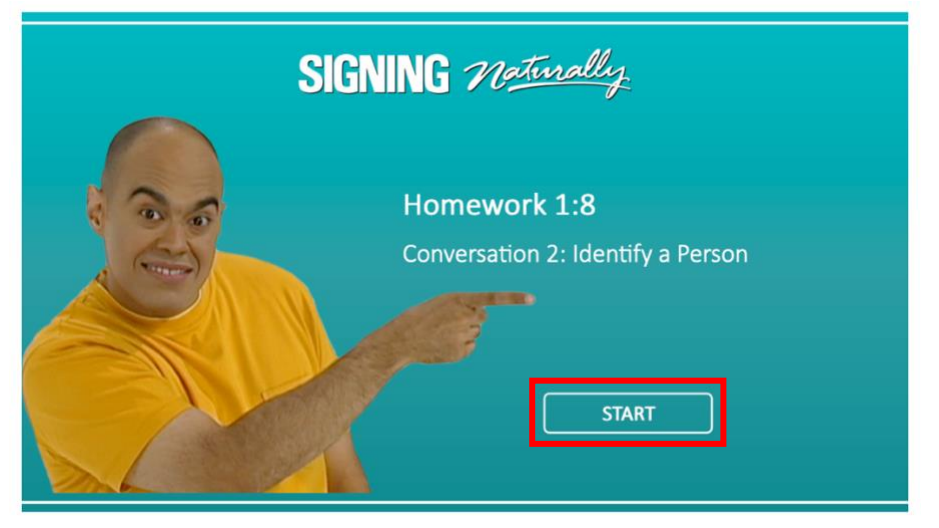

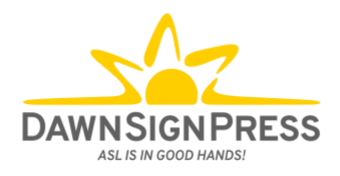

• You will need to click on "NEXT" or the > key to proceed through the Homework.

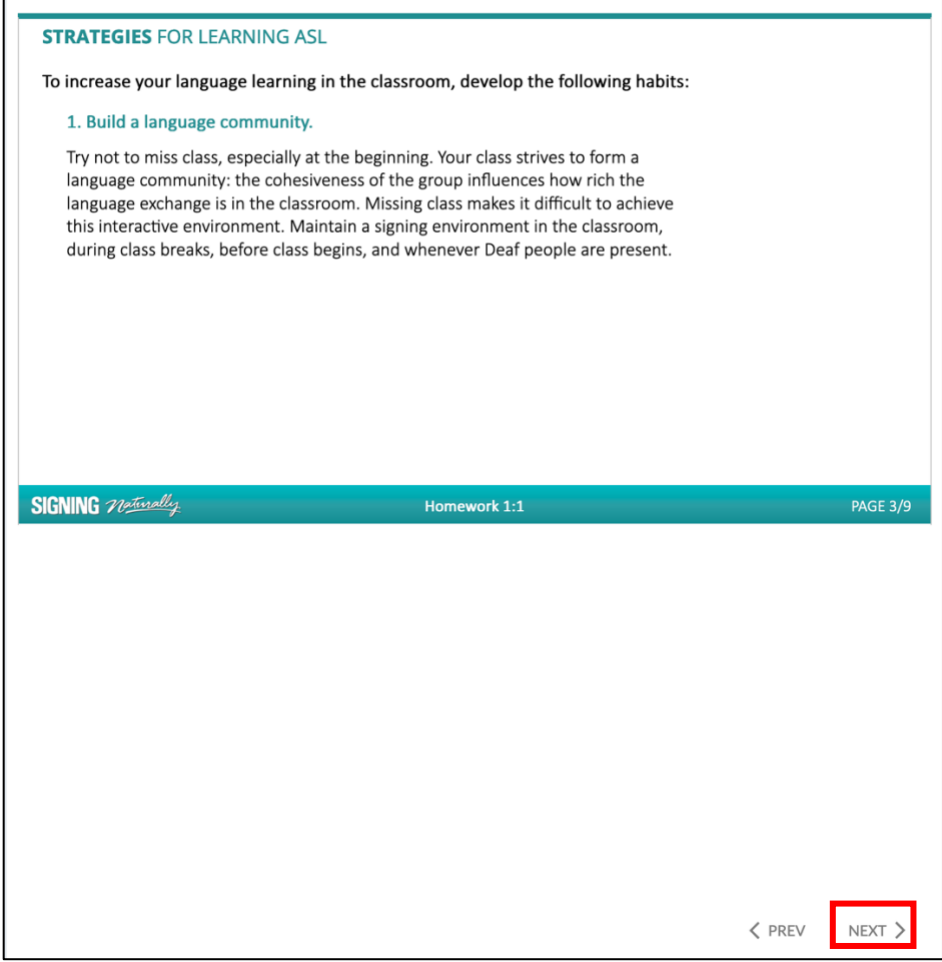

- The Homeworks will vary. Some are simply reading materials, and you just need to proceed through the Homework and then click "submit" at the end.
- Other Homeworks will include multiple-choice questions, short answer (text box), select the photo, and so on. Be sure to click submit after each answer selected.

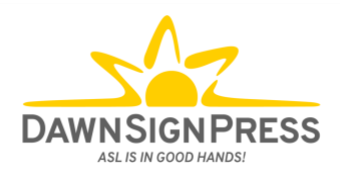

• Sometimes, videos do not auto-play - you will need to click the "Play" button to start the video. Some questions/slides will have a video that will auto-play.

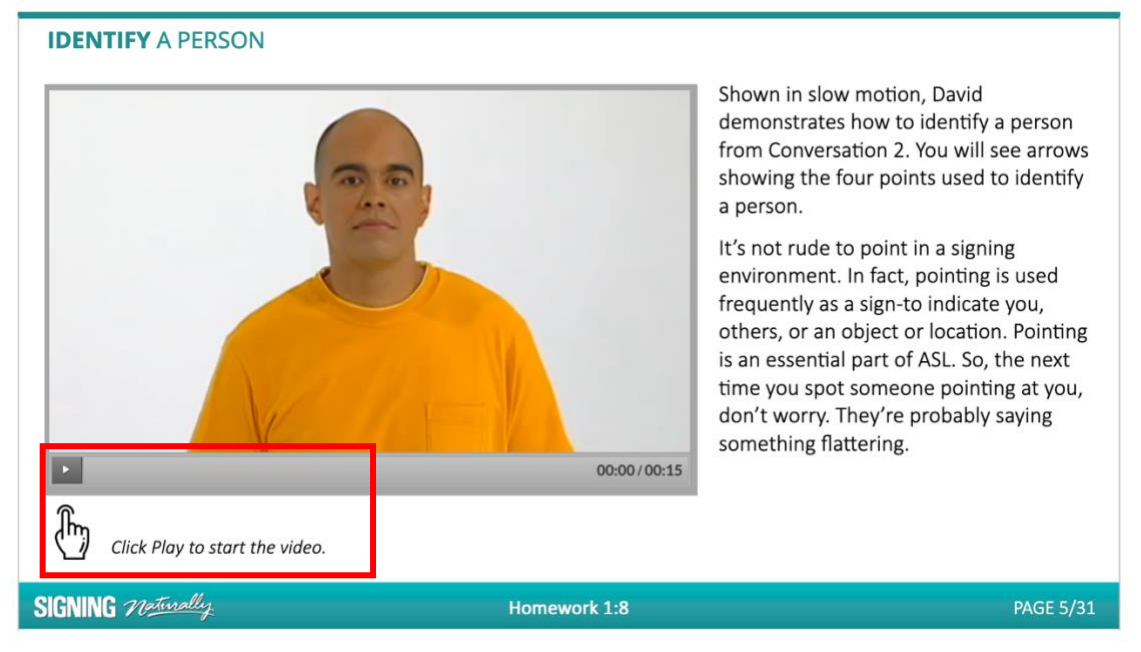

• Your teacher may ask you to record the slide numbers of your incorrect answers. The slide number can be found on the right side of the green bar on the bottom of the "box". In this example, the slide number is 6 out of 31 (6/31).

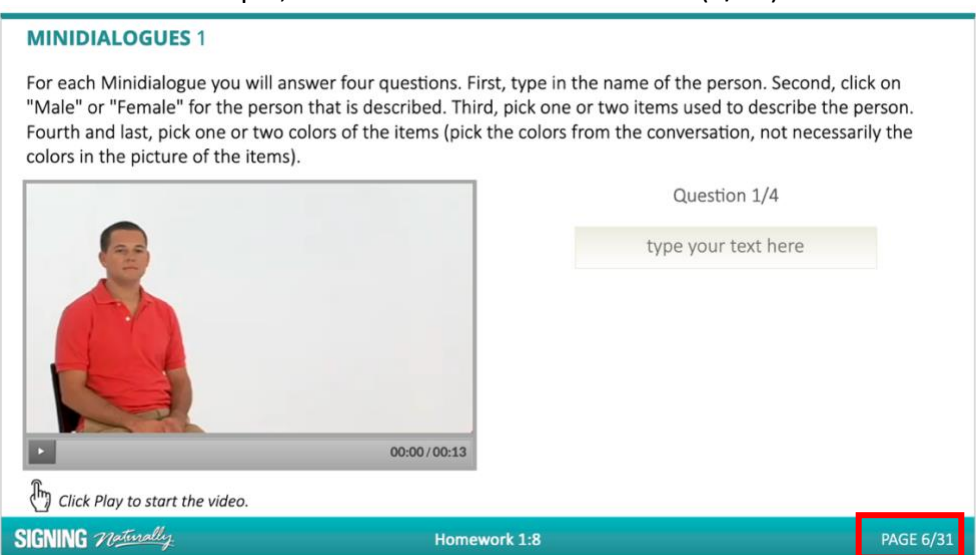

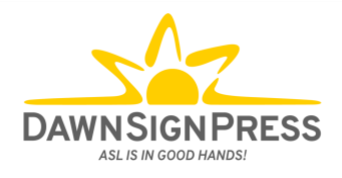

• You will see a black bar appear in the bottom of the screen each time you submit an answer that will let you know whether your answer was correct or incorrect.

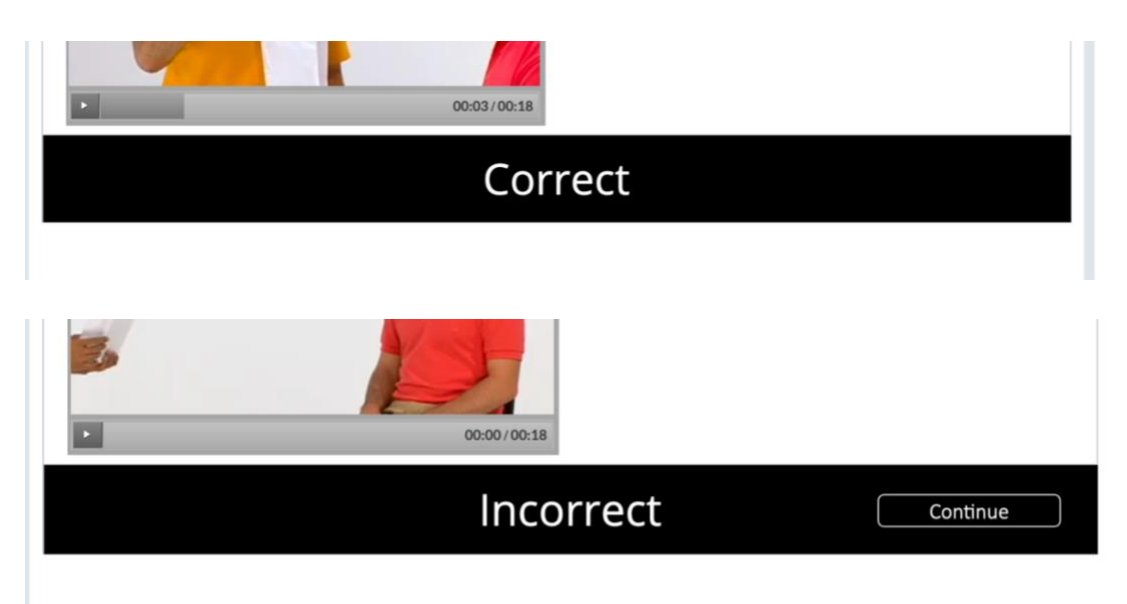

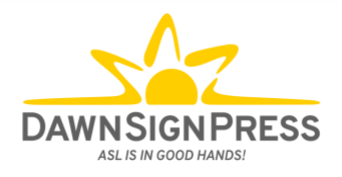

• When you reach the end of the Homework, you MUST click the "Exit Activity" button. (If you do not hit this button, your grade is not reported, and your Homework grade may show up as a 0 in the teacher's gradebook.)

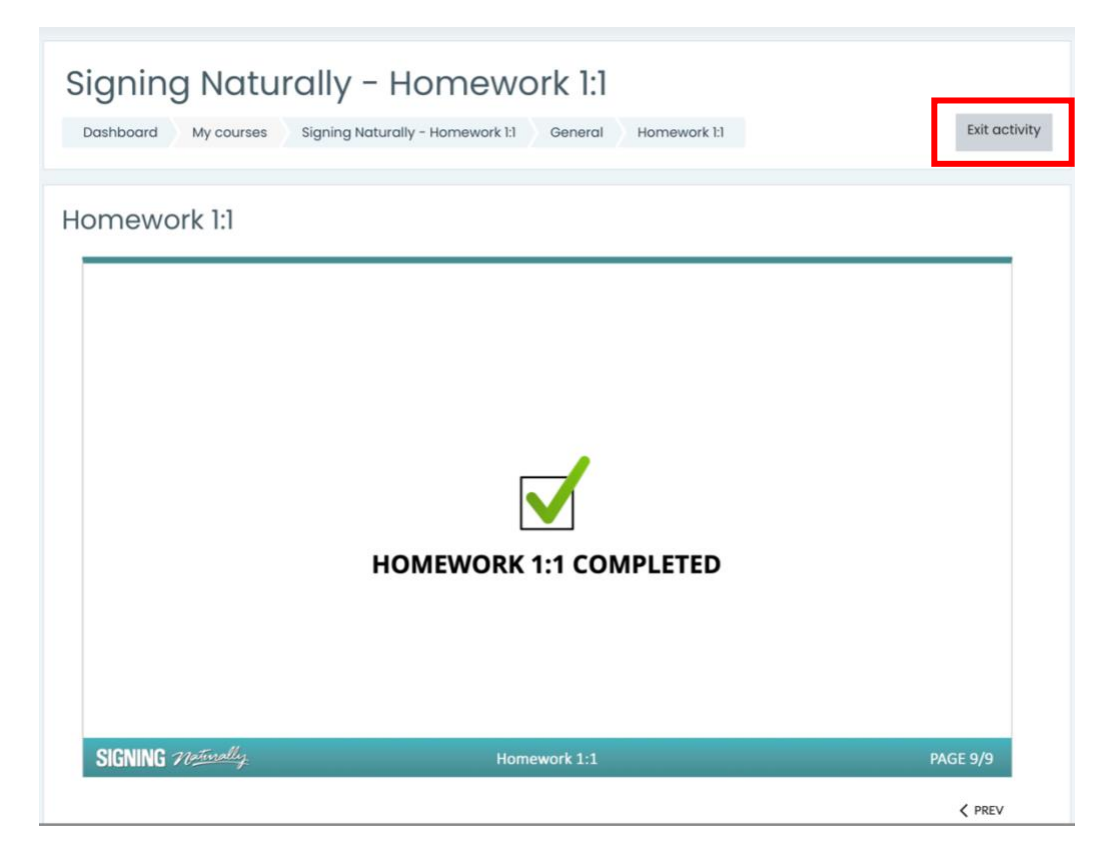

• You will then see text that says "Homework completed!" under the blue hyperlink for Homework 1:1. This indicates your grade has been recorded.

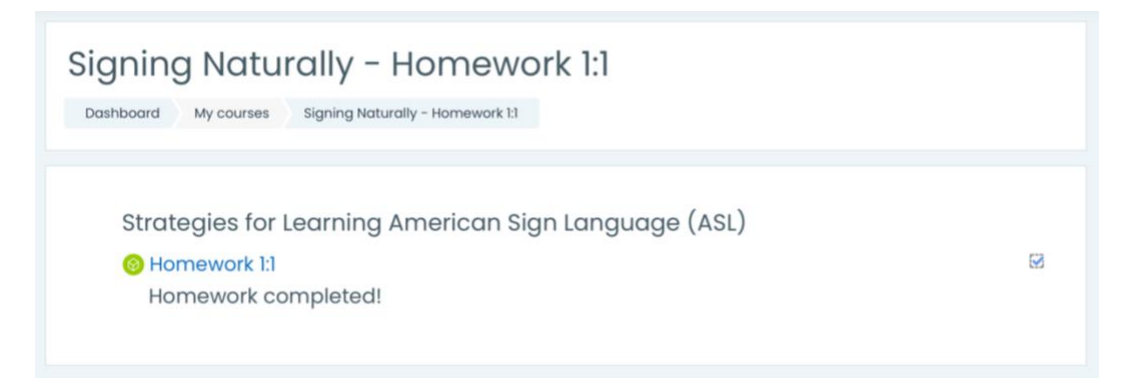